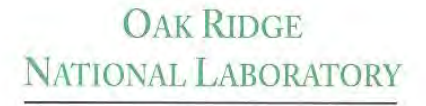

MANAGED BY UT-BATTELLE FOR THE DEPARTMENT OF ENERGY **ORNL/TM-2005/39 Version 6 Vols. I-III** 

# **SCALE: A Modular Code System for Performing Standardized Computer Analyses for Licensing Evaluation**

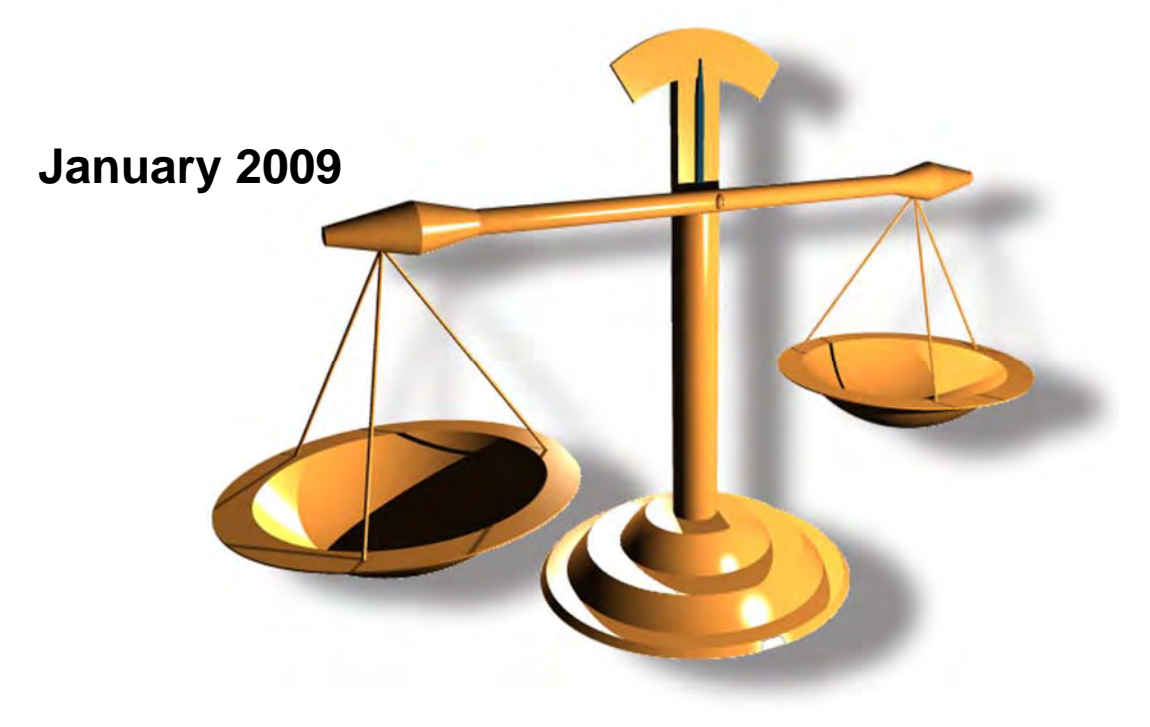

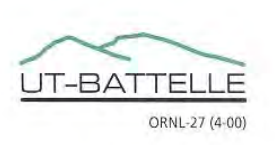

This report was prepared as an account of work sponsored by an agency of the United States Government. Neither the United States government nor any agency thereof, nor any of their employees, makes any warranty, express or implied, or assumes any legal liability or responsibility for the accuracy, completeness, or usefulness of any information, apparatus, product, or process disclosed, or represents that its use would not infringe privately owned rights. Reference herein to any specific commercial product, process, or service by trade name, trademark, manufacturer, or otherwise, does not necessarily constitute or imply its endorsement, recommendation, or favoring by the United States Government or any agency thereof. The views and opinions of authors expressed herein do not necessarily state or reflect those of the United States Government or any agency thereof.

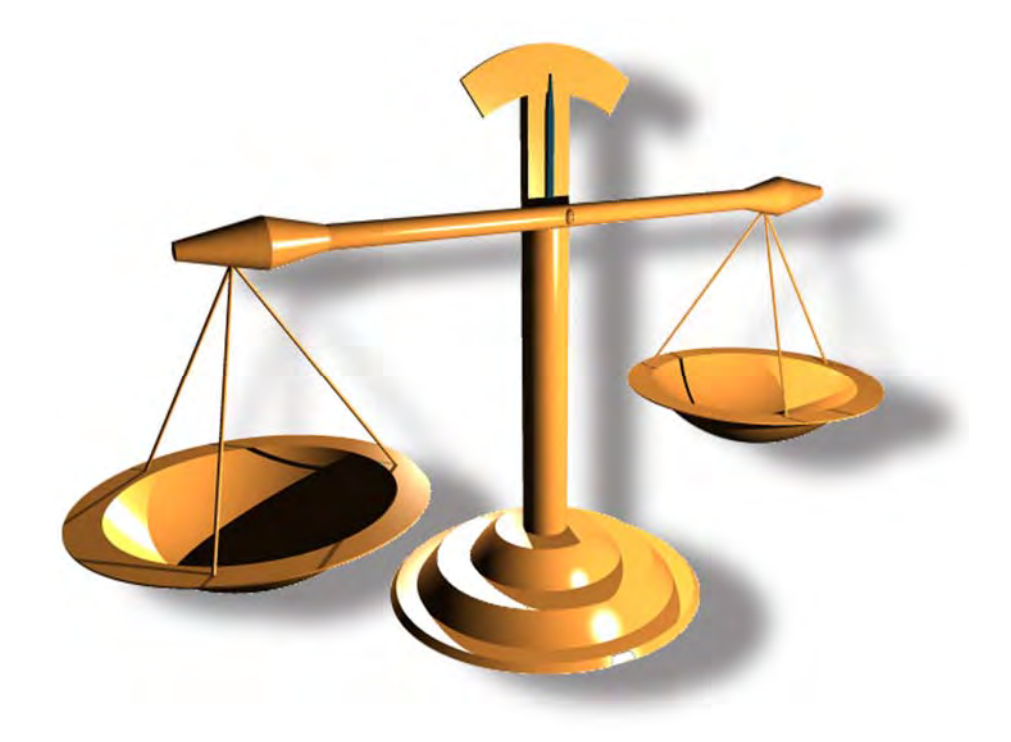

#### **Getting Started with SCALE 6 for Windows XP and Vista RSICC code package C00750/MNYCP/00 January 2009**

# **Table of Contents**

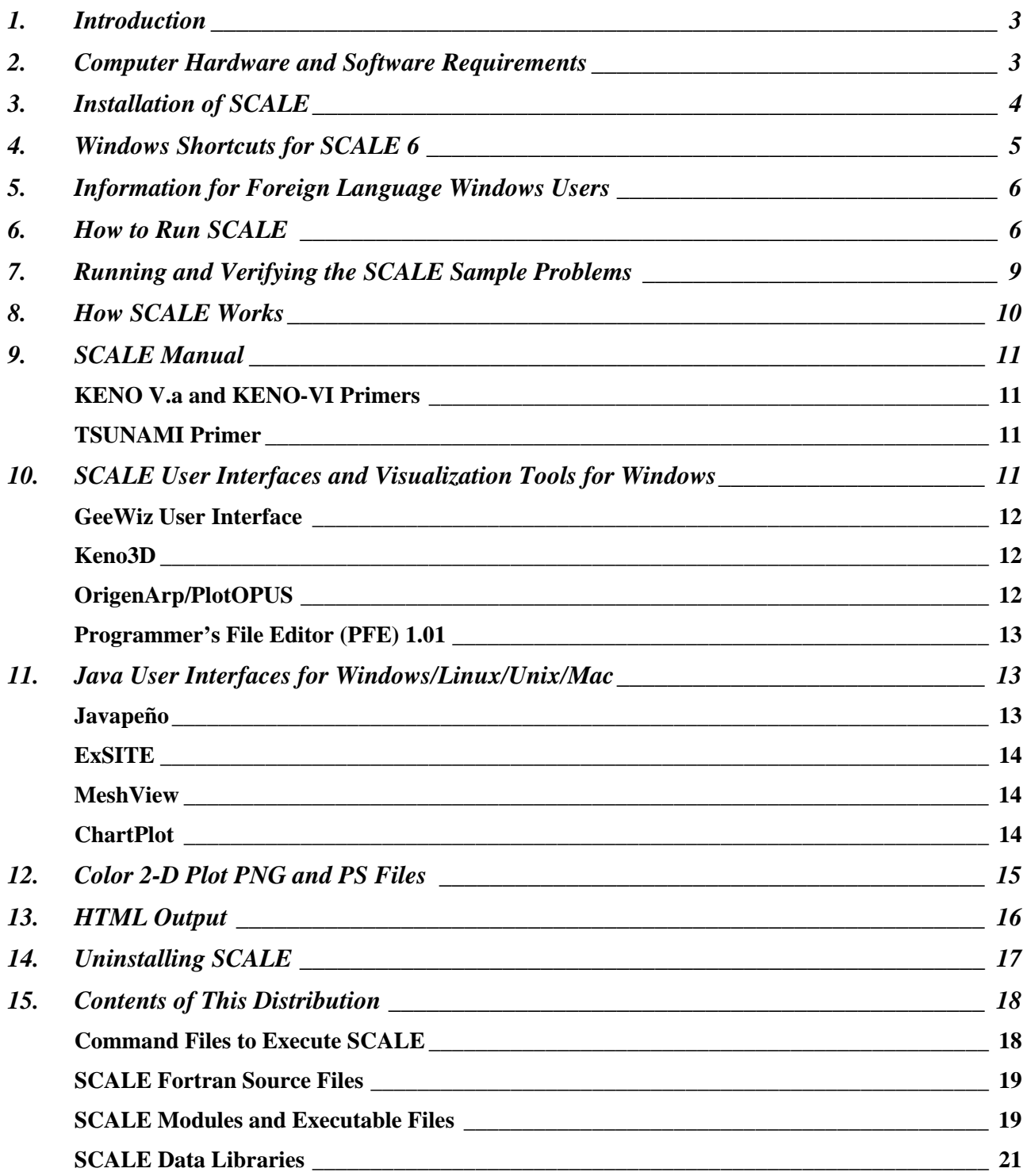

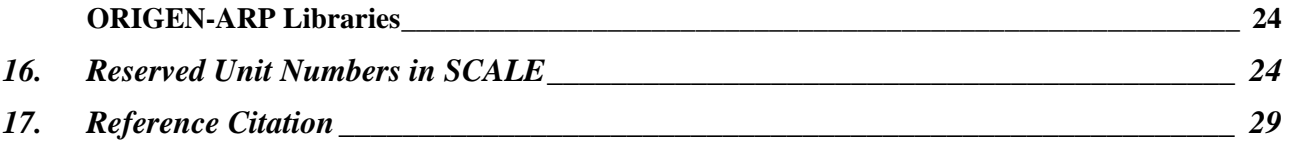

# <span id="page-4-0"></span>**1. Introduction**

This document is the README file for the Windows version of SCALE 6, RSICC code package CCC-750, which includes ORIGEN-ARP 6. You can find additional information and technical support at the following websites. This version is compatible with Windows Vista and XP. Earlier versions of Windows are not supported. Note that administrator privileges are NOT required to install under Windows.

<http://www.ornl.gov/sci/scale>(SCALE Web site) [http://rsicc.ornl.gov](http://rsicc.ornl.gov/) (RSICC Web site) <http://rsicc.ornl.gov/rsiccnew/CFDOCS/scale6enotebook.cfm>(SCALE 6 Notebook)

# **2. Computer Hardware and Software Requirements**

The computer requirements for the Windows version of SCALE are listed below.

#### SCALE 6 on Windows PC:

- Pentium 4 or later
- 1 GB RAM minimum (4 GB recommended)
- 30 GB of hard disk space note that very complex problems may require large amounts of memory (2 GB or more) and scratch disk space (up to 2 GB)
- Windows XP or Windows Vista

#### ORIGEN-ARP 6 on Windows PC:

- Pentium 4 or later
- 1 GB RAM minimum
- 2 GB of hard disk space
- Windows XP or Windows Vista

#### SCALE 6 on MacOS:

- Intel-based Mac (Mac OS 10.4.8 or later) booted into Windows XP under Apple BootCamp
- 4 GB of memory recommended for running under Parallels Desktop

Note that calculations are fast, I/O operations (especially point data processing) can be slow. Best mode of operation would be to use Parallels Desktop for GUI-type applications (GeeWiz, ORIGEN-ARP, KENO3D, etc.) and save created input files in a shared directory to run with Mac OS executables (see ReadMe file for Unix/Linux/Mac).

This Windows version contains all modules, data libraries, and miscellaneous utilities in SCALE 6. It includes Fortran source and executable files created with Version 10.1 of the Intel Visual Fortran Compiler on Windows XP Service Pack 2. This version is supported on Windows XP or Windows Vista. Earlier versions of Windows are not supported.

<span id="page-5-0"></span>The latest news and software updates are posted on the SCALE website. From the **SCALE** home [page,](http://www.ornl.gov/sci/scale) click on "[Newsletter"](http://www.ornl.gov/sci/scale/newsletter.htm) for current and back issues of the *SCALE Newsletter*; click on ["Download](http://www.ornl.gov/sci/scale/download.htm)" for software updates, new utilities, verification & validation input files, and other files. The **SCALE 6** Notebook on the website contains a great deal of helpful information including answers to FAQs.

If you encounter problems, please read all this information and determine where the first problem occurred before contacting ORNL for help. Inquiries for technical assistance may be directed to the SCALE staff at [scalehelp@ornl.gov.](mailto:scalehelp@ornl.gov) To aid in identifying the problem, try to include as much detail as possible, including input/output files and error messages. Be sure to specify your computer, operating system and compiler versions.

# **3. Installation of SCALE**

**It is strongly recommended that you reboot your PC prior to installation.** This action may significantly speed up the installation. To begin installation, insert DVD #1 into your DVD-ROM drive, and the SCALE 6 installation menu (Figure 1 below) should automatically appear on the screen within one minute. If it does not, go to the DVD-ROM drive and run Autorun.exe.

This version may be installed on a computer with previous versions of SCALE. The previous versions do NOT have to be uninstalled.

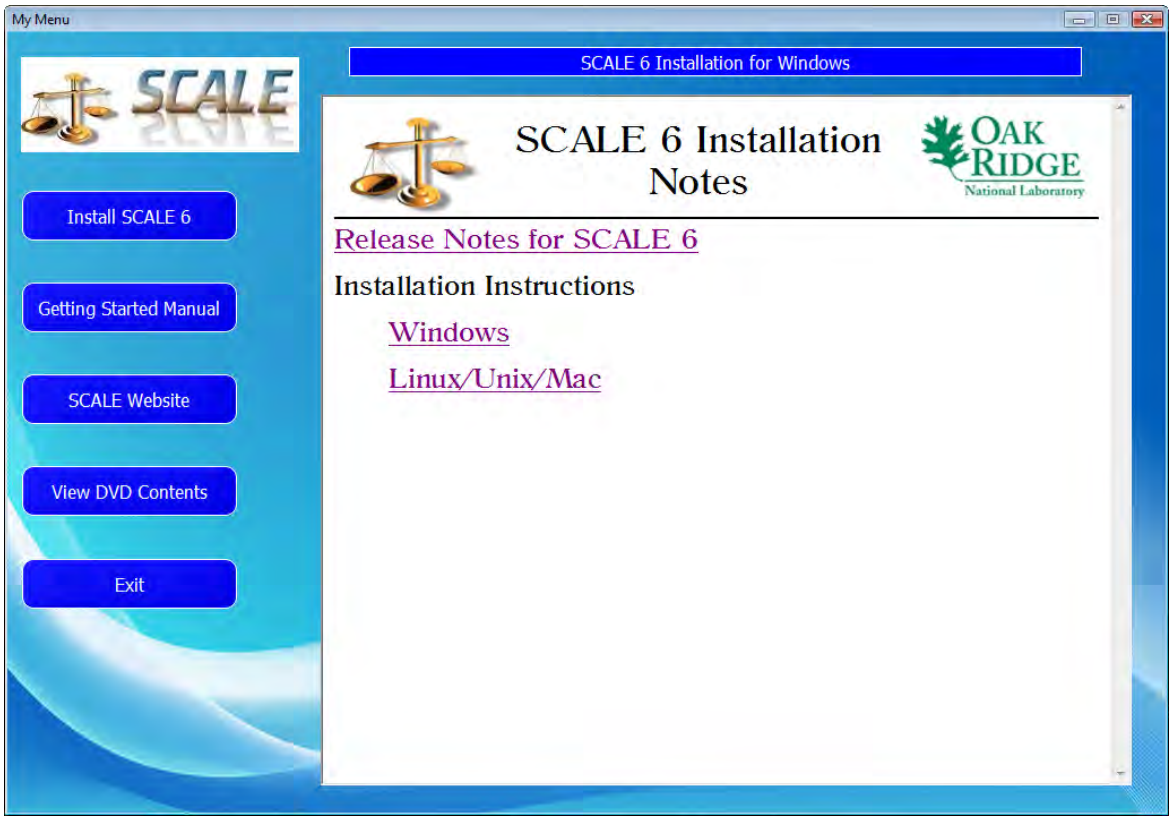

**Figure 1. Installation Menu**

<span id="page-6-0"></span>The installation program will prompt you for the hard disk drive where you want the programs installed. The "Install SCALE 6" option installs the entire SCALE 6 code system, including all executable modules, data libraries, sample problems, and output files. The total disk space required to install all components is approximately 20 GB. **SCALE will be installed to \scale6 on the drive that you specify**. SCALE 6 is only supported on Windows XP or Windows Vista (recommended).

### **4. Windows Shortcuts for SCALE 6**

Windows shortcuts (or links) are stored in the **\scale6\shortcuts** folder. The installation program should automatically copy this folder to the user's Windows desktop and name it "SCALE6." The shortcut names and targets are listed in the table below. The user will need to modify these if SCALE is installed to a drive other than C. The path for the \Windows\System32directory name may need to be changed too.

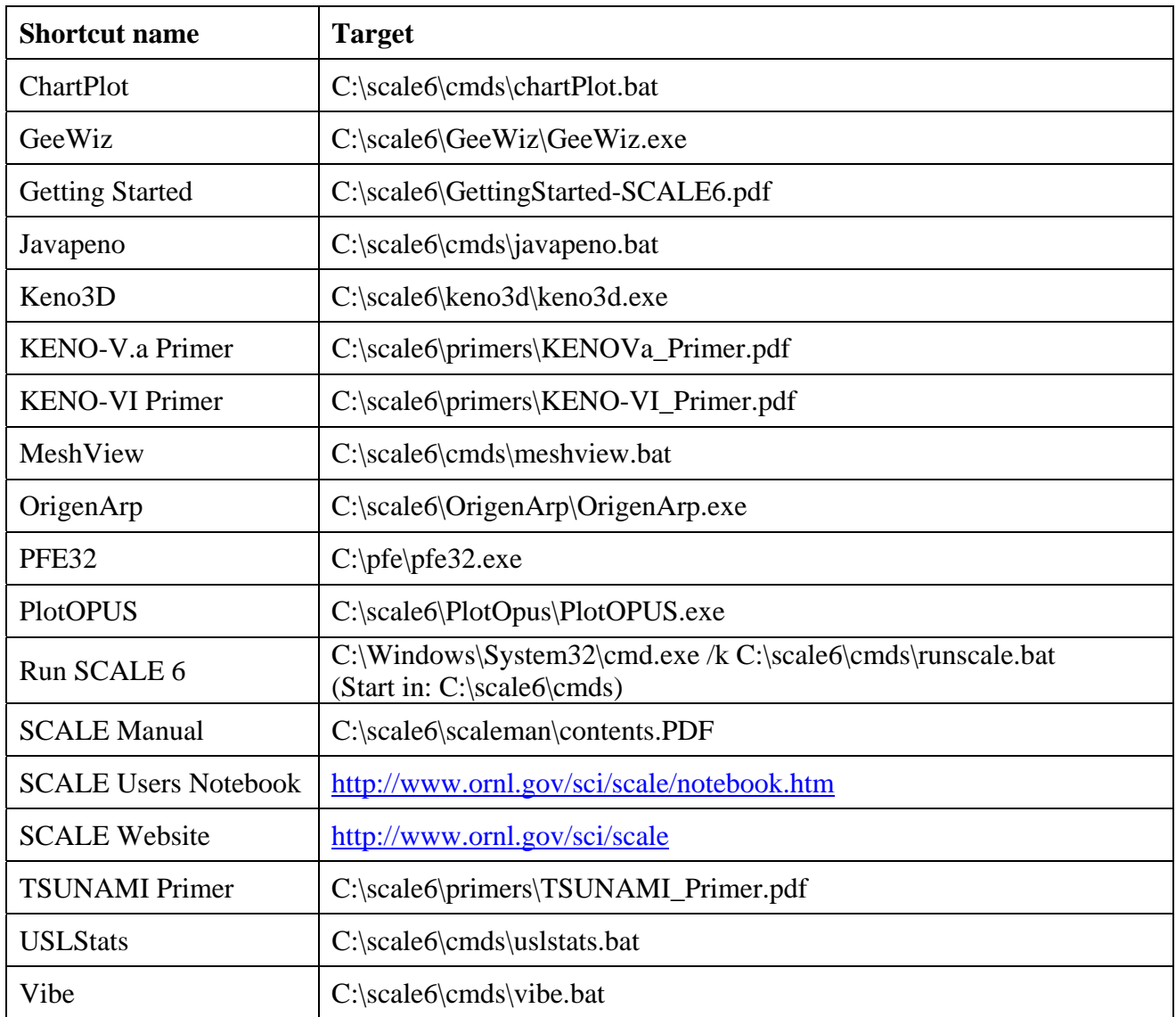

## <span id="page-7-0"></span>**5. Information for Foreign Language Windows Users**

Subroutines **getmtm** in **\scale6\src\scalelib** and **getmtm\_all** in the **qaupdate** program (**\scale6\src\misc\qaupdate**) perform searches for keywords contained in the output from the DOS "**dir**" command. For non-English versions of Windows, the file containing the keywords must be modified. This change is needed for the "PROGRAM VERIFICATION INFORMATION" table in the output to print correctly. These keywords are stored in **\scale6\data\language.dat**. The English defaults are shown below. If the **language.dat** file is not found, the English defaults are used. These keywords are case sensitive. Note there is no impact on calculational results if these data are incorrect.

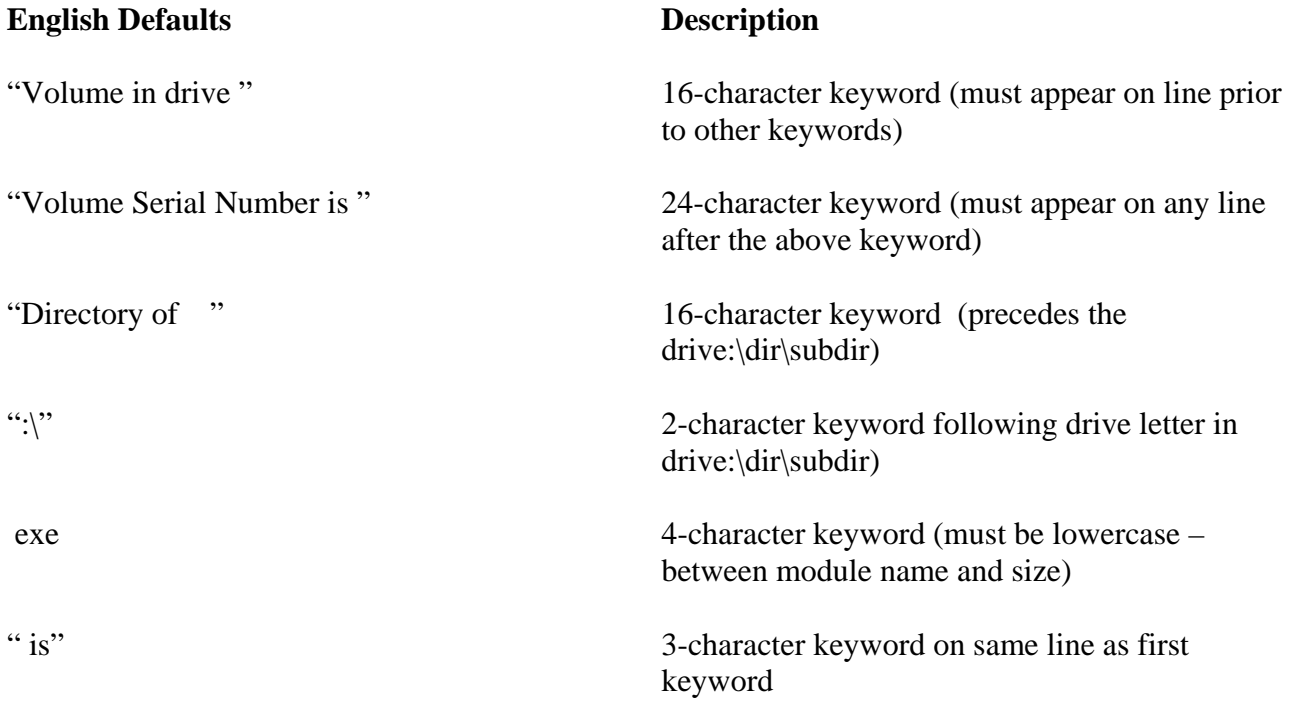

Below is an example output from the DOS "**dir**" command that would be searched for keywords.

 Volume in drive C is DRIVE\_C Volume Serial Number is 5C70-FAC3 Directory of c:\scale6\bin 03/22/2004 06:01 PM 1,131,064 xsdrn.exe 1 File(s) 1,131,064 bytes 0 Dir(s) 23,047,335,936 bytes free

# **6. How to Run SCALE**

The easiest way to run SCALE is to use one of the GUIs. GeeWiz can setup and run cases for many code sequences in SCALE:

♦ CSAS5/KENO V.a Monte Carlo criticality safety

- ♦ CSAS6/KENO-VI Monte Carlo criticality safety
- ♦ MAVRIC/Monaco Monte Carlo shielding
- ♦ SMORES 1-D optimization for criticality safety
- ♦ TRITON/KENO V.a or TRITON6/KENO-VI lattice physics depletion
- ♦ TSUNAMI-1D and -3D sensitivity/uncertainty
- ♦ XSDRNPM (CSAS1) 1-D discrete ordinates criticality safety

The OrigenArp GUI is designed for ORIGEN-ARP depletion/decay calculations. These GUIs assist you in setting up your input files and provide toolbar buttons to run SCALE and to view your output. Each of these GUIs can read most existing SCALE input files. More information on the GUIs can be found in Sections 10 and 11 below.

For other SCALE modules or for users who choose not to use the GUIs, input files may be manually created in a text editor using the SCALE Manual as a guide. Users can "drag and drop" SCALE input files onto the "Run SCALE6" desktop shortcut.

Batch files to run SCALE are stored in **\scale6\cmds**. Users can run these programs by opening the "Run SCALE6" shortcut on the Start Menu. **Do NOT try to run SCALE from the standard MS-DOS "Command Prompt" icon.** SCALE can be run from any directory where your input and output files are stored. To run SCALE, there are two DOS commands that may be used, **scale6** and **batch6**. The syntax for the **scale6** command is:

**scale6** *inputfile tempdrive tempdir scaledrive* where *inputfile* = input file name (required) *tempdrive* = temporary working directory drive (optional) *tempdir* = temporary working directory (optional) *scaledrive* = drive where SCALE 6 is installed (optional)

This command works with input file names with no extension (e.g., **case1**), or extensions of .**in**, .**inp**, or .**input** (e.g., **case1.in**, **case1.inp**, **case1.input**). Long file names are OK. Filenames with embedded blanks work (except for TSUNAMI-IP), but are not recommended. The output file will automatically be written with the **.out** extension (e.g., **case1.out**). There are three optional parameters, *tempdrive*, *tempdir*, and *scaledrive*, that allow the user to override the default values for the location of the temporary working directory or the SCALE 6 drive. These are normally not needed. The command to run **case1.inp** would simply be:

#### **scale6 case1**

The **scale6** command does not delete files from the temporary working directory at the conclusion of the job, so they remain there if needed for the next case. Only one case can be executed at any time using the **scale6** command. The **batch6** command, however, creates a new temporary working directory each time it is called, and by default removes it at the completion of the job. Thus, the **batch6** command can be used simultaneously in different windows to run multiple jobs at one time. Note that the **scale6** command only works for the user who originally installed SCALE 6. Any other user must use **batch6** (Note that they must run the third installation option "Set SCALE Paths" as explained previously under **Installation of SCALE**). The **batch6** command also has some additional options. The syntax for this command is:

**batch6 [-m -r -t -p –u -x]** *inputfile tempdrive tempdir* where -m = print messages from KENO, XSDRN, MORSE to the screen (optional flag)  $-r =$  don't remove temporary working directory at end of job (optional flag)  $-t =$  use specified existing temporary working directory (optional flag)  $-p = print block$  letter banner pages in output (optional flag)  $-u = UNIX$  carriage return output format (optional flag)  $-x$  = return XSDRN output files (optional flag) *inputfile* = input file name (required) *tempdrive* = temporary directory drive (optional, used with "-t" flag) *tempdir* = temporary directory (optional, used with "-t" flag, must be a subdirectory under **\scale6**)

Unlike the **scale6** command that prints messages from KENO, XSDRN, and Monaco for each generation, outer iteration, or batch to the screen during execution, the **batch6** command suppresses these messages by default. Specifying the "-m" option turns on the display of these messages.

The "-r" flag prevents the removal of the temporary working directory at the end of the job. The "-t" flag allows the use of an existing temporary working directory from a previous job where "-r" was specified. The optional input variables tempdrive and tempdir are required if "-t" is specified. The "-t" flag automatically activates the "-r" option to prevent the removal of the temporary directory at the end of the job.

The block letter banner pages that appeared in SCALE 4 output files are no longer printed by default. Specifying "-p" turns on the print of these banners. The "-u" flag causes the output to use UNIX carriage return format instead of PC format to allow easy file comparisons between output files from different computing platforms. The "-x" flag returns XSDRN output files in a subdirectory named "**inputfile.xsdrnfiles**" for plotting with Javapeño.

If you want to submit multiple files to run overnight or over a weekend, set up a .BAT file as follows:

```
call batch6 inputfile1 
call batch6 inputfile2 
  . . . 
 . . . 
call batch6 inputfilen
```
Then execute the .BAT file by typing its name. For example, if you store the commands in **overnite.bat**, then type "**overnite**" and the jobs will be executed sequentially.

## <span id="page-10-0"></span>**7. Running and Verifying the SCALE Sample Problems**

The sample problem input files are installed in **\scale6\smplprbs**. This directory also contains the **runsamples.bat** file that will run all the sample problems. To run all SCALE 6 sample problems, open the "**Run SCALE 6**" shortcut, change to the **\scale6\smplprbs** directory and type "**runsamples**." Note that **runsamples.bat** accepts an optional parameter specifying the module for which you want to run sample problems. For example, if you want to run only the TRITON sample problems, you would enter the command "**runsamples triton**." You can obtain a list of all optional keywords by entering "**runsamples ?**" (ORIGEN-ARP users should use the command "**runsamples origen-arp**.")

Runtimes for sample problems vary from approximately 8 to 24 hours depending on the speed of the machine. Note that by default not all sample problems are run with the **runsmpls** command to reduce the time required to execute the sample problems. The default set is adequate to verify that the installation of SCALE 6 is successful. Other sample problems are provided as examples for users but are not run because of the long runtimes required. Note that it may take several days to run all sample problems. Note that continuous energy (CE) KENO sample problems 5 and 17 fail because sample problem 5 uses albedos and sample problem 17 is an adjoint calculation. These features are not available in CE mode with KENO. Users may run all sample problems by using the command "**runsamples all**" instead.

After running the sample problems, SCALE 6 users can compare the results to those provided in **\scale6\output** by running the **check\_results** command from the \scale6\smplprbs folder. If you execute "**runsamples all**" then use the command "**check\_results all**" to check results. ORIGEN-ARP users should use the command "**check\_origen-arp**." The **check\_results** command calls the **make\_results\_table** command that extracts key data from the sample problem output files and writes them into tables. The tables are then compared to similar tables from the ORNL output files by **check\_results**. The differences are written to the file **compare\_output.txt**. This procedure significantly reduces the amount of data compared, and consequently, the time required for the installer to verify that the sample problem results are acceptable. The **check\_results** command also attempts to display a 2-D color PNG file generated by the PICTURE module to confirm that PICTURE ran correctly. At the end of the messages generated by **check\_results** in the DOS window, it prints the message

```
Attempting to display color PNG plot from PICTURE...
```
If the PNG file type is associated with a Windows program (such as Internet Explorer), it should be displayed automatically.

The differences for most of the non-Monte Carlo functional module sample problems should be fairly small, i.e., numerical round-off in the last one or two digits. For Monte Carlo results from KENO V.a, KENO-VI, and Monaco (this includes CSAS, CSAS6, TSUNAMI-3D, KMART5, KMART6, and MAVRIC), it is common for results to vary within 1 to 3 standard deviations.

Because the TSUNAMI-1D and -3D output files are very large, a special TSUNAMI-IP sample problem named **tsunami-3d\_summary.input** is executed after the standard TSUNAMI-1D and <span id="page-11-0"></span>-3D sample problems to generate a summary output file for comparison. This problem compares the sensitivity profiles generated by the standard TSUNAMI-1D and -3D sample problems on the test machine to the sensitivity profiles generated at ORNL by calculating the  $c_k$  index, which assesses the similarity of two systems based on normalized differences in the energy-dependent sensitivity data for fission capture and scatter. The resulting  $c_k$  values should be near 1.0 (typically 1% or less). For comparisons of TSUNAMI-3D results for cases run on machines with the same operating system and compiler, the  $c_k$  indices may (but not necessarily) be 1.0, indicating an exact match.

**NOTE**: The **compare\_output.txt** file should be examined very carefully. There must be corresponding lines from each output file that is being compared. In other words, if one or more sample problems fail to run, the extracted lines from the ORNL output files will be listed as differences in **compare\_output.txt**.

# **8. How SCALE Works**

When SCALE is executed, the user's input file is copied to a file named **sysin**. The driver calls each module requested and passes the input for each module as it is called via the file **input**. The output from the driver is written to file **print**. The functional modules write to **out00000000**, **\_out00000001**, **\_out00000002**, etc. The control modules write output files called **\_prt00000000**, **\_prt00000001**, **\_prt00000002**, etc. After each control module is finished, the driver collects the **\_prt\*** and **\_out\*** files into a unique **\_tot0000000n** file, and removes the **\_prt\*** and **\_out\*** files.

After executing the problem, output files are collected and returned to the user's directory. If there is a problem with execution, sometimes the files are not returned. The user can manually go to the temporary directory and examine the files, **print**, **\_out0000000n** and **\_prt0000000n**, etc., to find the problem. The files beginning with "\_" are numbered with an integer that increment each time another file is written.

The **datadir** and **bindir** files are used to point to the **\scale6\bin** and **\scale6\data** subdirectories without having to copy those files to the temporary working directory. All files written by the SCALE modules (e.g., working format cross sections, restart files, scratch files) are written to the temporary working directory. You may copy any of the files in the temporary working directory to another directory for later use (e.g., a KENO-V.a restart file.) You can insert DOS commands in your SCALE input file to copy or delete files or perform other operations. Specify "**=shell**" before or after the input for another SCALE module. The DOS commands written on the lines following "**=shell**" and before the "**end**" terminator will be executed from the temporary working directory. The original input file directory (aka the return directory) can be specified by the environmental variable **%RTNDIR%** and the temporary working directory by **%TMPDIR%**. For an example, view the sample problem input file **sas1a.inp** in **\scale6\smplprbs**. Note that these variables must be enclosed in quotes if there is a blank in the directory path name (e.g. **"%RTNDIR%"** if the input file directory is **c:\My Documents**).Once the SCALE job is completed and any desired files are copied, you may delete all files in **\scale6\tmpdir** to free disk space, if needed. Otherwise, the files may be used, overwritten, or deleted by the next SCALE job. Using the **batch6** command

<span id="page-12-0"></span>automatically allocates and removes a temporary working directory at the beginning and end of each job.

# **9. SCALE Manual**

The SCALE Manual is a collection of Acrobat PDF files. The manual contains approximately 6,000 pages. Adobe Acrobat Reader is required for viewing and printing the manual. The SCALE Manual shortcut can be accessed from the SCALE 6 folder on the Windows Start menu. The shortcut will open the SCALE Manual table of contents.

The manual contains a searchable index that requires the search feature in Adobe Acrobat. You can download the latest version from [Adobe.](http://www.adobe.com/) To activate the searchable index, open the SCALE manual. Select the search option from the Acrobat menu or toolbar. Click on "Use Advanced Search Options." The "Look in:" field should specify "In the index named SCALE6\_Index.pdx." If not, click on "Select Index…" and select the SCALE 6 index (**SCALE6\_Index.pdx** in the folder **\scale6\scaleman**). You can now search the entire SCALE Manual for words or phrases. Search will return a list of all sections of the SCALE Manual that contain the search specification. You may then select one of these files to view. Each occurrence of the word or phrase will be highlighted. You can then move to the next occurrence or the next file.

### *KENO V.a and KENO-VI Primers*

The KENO V.a and KENO-VI Primers are designed to teach new users how to use KENO V.a or KENO-VI with the GeeWiz user interface in SCALE 6. Both primers include a section on the use of the KENO3D visualization tool to plot models and overlay them with calculated results. The primer gives an overview of the basic requirements for KENO input and allows the user to quickly run a simple criticality problem with KENO. Each subsequent section provides a list of basic objectives that identifies the goal of the section and the individual SCALE/KENO features that are covered in detail in the sample problems in that section. Each document contains over 100 color figures illustrating the GeeWiz input screens, the KENO geometry, and the sample KENO models. The primer is written as a "getting started" manual for new users and complements the training provided in SCALE workshops at ORNL.

### *TSUNAMI Primer*

The TSUNAMI Primer is designed to teach new users how to use the TSUNAMI sensitivity/uncertainty tools in SCALE.

## **10. SCALE User Interfaces and Visualization Tools for Windows**

The Windows version of SCALE includes several graphical user interfaces (GUIs) as well as 2-D plotting and 3-D visualization tools that Unix/Linux users may want to install on a Windows PC to set up input files and/or plot and review results. These components are briefly described below. Shortcuts for these are installed in the \**scale6\shortcuts** folder.

### <span id="page-13-0"></span>*GeeWiz User Interface*

GeeWiz (Graphically Enhanced Editor Wizard for SCALE) is the graphical user interface (GUI) that serves as a "command center" for SCALE users. It assists users in setting up, running, and viewing results for CSAS/KENOV.a, CSAS6/KENO-VI, MAVRIC/Monaco, TSUNAMI-1D and -3D, TRITON/KENOV.a, TRITON6/KENO-VI, STARBUCS, and SMORES cases from an integrated user-friendly environment. It is integrated with KENO3D, Javapeño, and the KENO HTML output.

#### *Keno3D*

Keno3D is the 3-D visualization software designed for interactively viewing KENO V.a and KENO-VI geometry models on Windows computers. It is built on the ACIS 3-D Toolkit from Spatial Technologies and a royalty fee is required. A limited capability (100 maximum bodies) 30 day evaluation version is distributed on the Windows DVD and may be installed at no charge. To obtain the full version, go to the SCALE website and click on ["Order and Download KENO3D Full](https://public.ornl.gov/keno3d/index.cfm)  [Version"](https://public.ornl.gov/keno3d/index.cfm) to purchase by credit card for \$100 and download. If you have previously purchased the full version of KENO3D Version 5.0 or later, you may copy your full version executable **keno3d.exe** file from **\scale5\keno3d** or **\scale5.1\keno3d** to **\scale6\keno3d**.

### *OrigenArp/PlotOPUS*

ORIGEN-ARP is a sequence in SCALE that serves as a fast and easy-to-use system to perform nuclear irradiation and decay calculations with the ORIGEN-S code using problem-dependent cross sections. ARP (Automatic Rapid Processing) uses an algorithm that allows the generation of crosssection libraries for the ORIGEN-S code by interpolation over pre-generated SAS2H cross-section libraries. The interpolations are carried out on the following variables: burnup, enrichment, and moderator density (optional). The OrigenArp GUI provides an easy-to-use Windows interface with menus, toolbars, and forms that allow the user to set up, run, and view results of ORIGEN-ARP calculations in an integrated user-friendly environment.

PlotOPUS is a Windows GUI designed to plot ORIGEN-S results that have been post-processed with the OPUS utility. Input for OPUS and viewing plots with PlotOPUS are handled automatically by the integrated OrigenArp GUI.

All ORIGEN-ARP light water reactor (LWR) libraries and VVER libraries are based on TRITON/NEWT 2-D depletion models. All BWR libraries contain moderator density dependent cross sections. The available libraries include:

- BWR:
	- o GE 7x7, 8x8 , 9x9, 10x10
	- o ABB 8x8
	- o ATRIUM-9 and ATRIUM-10
	- o SVEA-64 and SVEA-100
- PWR
	- o Siemens 14x14
	- o Westinghouse CE 14x14 and 16x16
	- o Westinghouse 14x14, 15x15, 17x17, 17x17 OFA
- CANDU reactor fuel (28- and 37-element bundle designs)
- MAGNOX graphite reactor fuel
- Advanced Gas Cooled (AGR) fuel
- <span id="page-14-0"></span>• VVER-440 flat enrichment (1.6% - 3.6%) and profiled enrichment (average 3.82%, 4.25%, 4.38% )
- **VVER-1000**
- MOX BWR 8×8-2, 9×9-1, 9×9-9, 10×10-9
- MOX PWR  $14\times14$ ,  $15\times15$ ,  $16\times16$ ,  $17\times17$ ,  $18\times18$

### *Programmer's File Editor (PFE) 1.01*

PFE is an easy-to-use freeware text editor that can handle very large files and is useful for editing and printing SCALE input and output files. This is the same version that was distributed with previous versions of SCALE. A more powerful recommended text editor is EditPad Pro, which is available from [http://www.editpadpro.com](http://www.editpadpro.com/).

# **11. Java User Interfaces for Windows/Linux/Unix/Mac**

### *Javapeño*

Javapeño (**Java P**lots, **E**specially **N**ice **O**utput) is an interactive 2-D and 3-D plotting package that is written in Java and operates on numerous computing platforms. Javapeño enables the plotting of data from TSUNAMI-A and TSUNAMI-B sensitivity data files, KENO V.a and KENO-VI data files generated with KMART and KMART6, XSDRNPM data files, and SMORES data files. Javapeño includes a 3-D plotting engine and can plot data directly from binary AMPX master and working formatted cross-section data libraries and from binary COVERX formatted cross-sectioncovariance data libraries. Javapeño executes on any system with a Java Virtual Machine (JVM) version 1.5 or newer installed. Java3D components are required for 3-D plotting and Java Advanced Imaging components are required for image exporting. Current versions of the JVM for many operating are available from Sun Microsystems at [http://java.com/en/download/manual.jsp.](http://java.com/en/download/manual.jsp) Implementations of JVM for other platforms may be available from the manufacturer.

Supported data file formats are:

- TSUNAMI Sensitivity Data (default extension .sdf)
	- o TSUNAMI-1D data in TSUNAMI-A format
	- o TSUNAMI-3D data in TSUNAMI-B format
- KENO V.a and KENO-VI Data (default extension .kmt)
	- o KMART data files from KMART and KMART6
- XSDRNPM Data (default extension .idf)
	- o Data generated in Input Dump File, Balance Table File, and Activity Data File
- SMORES Data (default extensions .plotd and .plote)
	- o Effectiveness functions and density functions
- **ICSBEP Sensitivity Data (no default extension)** 
	- o International Handbook of Evaluated Criticality Safety Benchmark Evaluations sensitivity data
- General 2-D Plot Data (default extension .plt)
	- o General 2-D data format
- Cross-Section-Covariance Data (no default extension)
	- o Multigroup cross-section covariance data
- Cross-Section Data (no default extension)
- o Multigroup cross-section data
- <span id="page-15-0"></span>• General 3-D Plot Data (default extension .j3d)
	- o General 3-D data format

Many new features have been added to Javapeño since its version 1.0 release. Below is a list highlighting the major (and some minor) new features:

- 1. 3-D plotting capability
- 2. Support for multigroup cross-section data
- 3. Support for multigroup cross-section-covariance data
- 4. Modern, floating window layout for Javapeño's application mode
- 5. Advanced 3-D plotting customization such as zooming, panning, rotating
- 6. Auto-rotate capability on 3-D plots
- 7. Simple mathematical operation capability for 2-D plots
- 8. Addition of a general 3-D plot data type
- 9. Printer Page Layout customization
- 10. Improved applet mode capabilities and layout

Javapeño has the following system requirements:

- 1. Java Runtime Environment (JRE), Java Advanced Imaging (JAI), and Java 3D
- 2. 512 MB of RAM free to run Javapeño.
- 3. Java 3D [supported video card](http://wiki.java.net/bin/view/Javadesktop/Java3DFAQ#Q_What_graphics_cards_are_suppor) (to plot 3-D data).

The required Java installation files are available on the SCALE installation DVD: Java JRE1.6 (aka J2SE Runtime Environment 6.0): **jre-6u11-windows-i586-p-s.exe** Java Advanced Imaging (JAI) 1.1.3: **jai-1\_1\_3-lib-windows-i586-jdk.exe** Java 3D 1.5: **j3d-1\_5\_2-windows-i586.exe**

### *ExSITE*

Extensible SCALE Intelligent Text Editor (ExSITE) is the Java user interface that assists users in setting up, running, and viewing results from TSUNAMI-IP, TSAR, and TSURFER sensitivity/uncertainty utility modules.

### *MeshView*

MeshView allows the user to display 3-D data using contour slices. Slices can be made through any of the three dimensions. Data can be shown using linear or logarithmic contours. Various geometry data can be shown as edges with the data or as solid color regions without the data. For data sets with uncertainties, the uncertainties can also be shown using contour slices. As the mouse is moved around the image, a status bar below the image lists the location, cell indices, geometry index, data value, data uncertainty and the relative uncertainty for each cell. MeshView can be used to show Denovo scalar fluxes; Monaco mesh tallies, mesh importance maps and mesh-based sources; as well as other 3-D mesh-based data files.

### *ChartPlot*

The ChartPlot interactive 2-D plotter allows the user to display data in a variety of ways in order to more fully investigate the data. Data can be shown on linear or logarithmic axes; with or without axis titles, a chart title or a legend. Each series of data in the chart can be shown as points with <span id="page-16-0"></span>different markers; as lines of variable width; as both markers and lines; with or without error bars in either dimension; and in different colors. Linear least-squares fits can be made to subsets of series data. ChartPlot is used to display Monaco tally convergence data as well as lines of data through 3-D mesh-based data files using MeshView.

### *VIBE*

VIBE (Validation, Interpretation and Bias Estimation) is a new interactive Java code developed for SCALE 6. VIBE will scan a file system and locate all available TSUNAMI sensitivity data files, which can include sensitivity data for the user's application as well as files from the ICSBEP Handbook. Because a sensitivity data file can contain millions of data points, VIBE will help the user consolidate these data by collapsing the data along one dimension (energy) and then allowing the user to sort and filter the data along other dimensions (nuclide, reaction, sensitivity values, etc). Once the data are parsed with VIBE, the user can select the benchmark most similar to the application based on sensitivity criteria. Lists of matching files can be stored in groups and passed to the SCALE 6 ExSITE input generator where further options for TSUNAMI-IP and TSURFER are set and the TSUNAMI-IP and TSURFER analysis is conducted. VIBE is also capable of querying the DICE database distributed with the ICSBEP Handbook to display the characteristic parameters of each benchmark (enrichment, EALF, H/X, etc.) along with the experimental and computed  $k_{\text{eff}}$  values and uncertainties in a tabular format. These data can be exported for further analysis, such as traditional trending analysis with USLSTATS for comparison with the TSUNAMI results.

### *USLSTATS*

USLSTATS (Upper Subcritical Limit Statistics) is a new interactive Java version of the criticality safety validation tool for bias, bias uncertainty and upper subcritical limit trending analysis that was formerly written in Fortran. The SCALE 6 version of USLSTATS provides improved results over previous Fortran versions and provides a convenient interactive interface for input preparation, analysis and visualization of results.

# **12. Color 2-D Plot PNG and PS Files**

KENO-V.a, KENO-VI, CSAS, CSAS6, and PICTURE can generate color PNG 2-D plot files. The files will be named "*inputfile*.plot*xxxx*.png", where "*inputfile*" is the input file name and "*xxxx*" is the plot number from 0000 to 9999 generated by *inputfile*. For more information about how to generate these plot files, please read the SCALE manual section for the appropriate SCALE module. The PNG files can be viewed by many different graphics viewers, such as IrfanView ([http://www.irfanview.com](http://www.irfanview.com/)), and by web browsers.

NEWT generates 2-D color PostScript (PS) files. These files can be viewed in Windows using Ghostscript and GSView (both must be installed). Both programs can be downloaded from [http://www.cs.wisc.edu/~ghost/](http://www.cs.wisc.edu/%7Eghost/)

# <span id="page-17-0"></span>**13. HTML Output**

HTML output is generated by several SCALE modules, including KENO V.a, KENO-VI, TSUNAMI-IP, TSAR, and TSURFER. Javapeño includes a full featured applet mode, which is used for interactive plots in the HTML output. All features included in the application mode can now be used in the applet mode. To accomplish this, the Javapeño applet had to be signed with a security certificate. Before running Javapeño in applet mode, the certificate must be accepted. If the following screen appears, click Run to accept the certificate. This should only happen once.

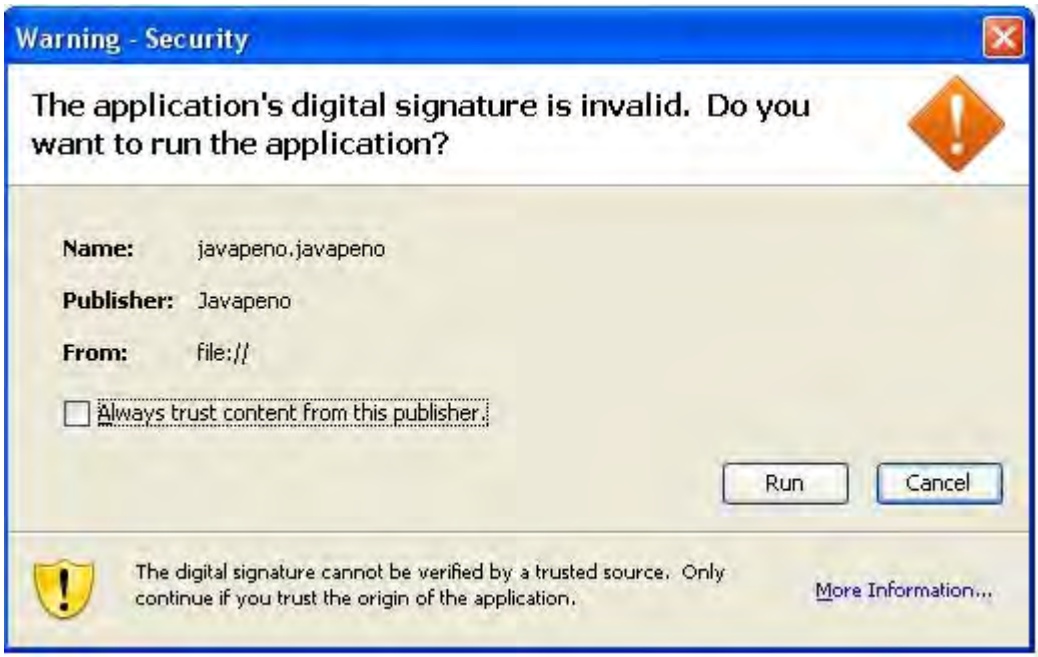

If the Javapeño plotting applet does not work when viewing the HTML output, try adjusting the settings in your web browser. The following settings are from Internet Explorer. Other browsers should have similar options.

In the Internet Explorer menu bar, click on Tools, then Internet Options. On the Advanced tab, scroll down to the Security heading. Check the box labeled "Allow active content to run in files on My Computer." See the figure below.

<span id="page-18-0"></span>![](_page_18_Picture_17.jpeg)

# **14. Uninstalling SCALE**

To uninstall SCALE, simply delete the \scale6 folder. Note that SCALE can only be uninstalled by the user who installed it originally or by a system administrator on that computer.

# <span id="page-19-0"></span>**15. Contents of This Distribution**

### *Command Files to Execute SCALE*

The following files are installed in **\scale6\cmds** to run SCALE. The .dll files (not listed) are used to check SCALE registration data and for uninstalling SCALE.

![](_page_19_Picture_143.jpeg)

<span id="page-20-0"></span>![](_page_20_Picture_142.jpeg)

### *SCALE Fortran Source Files*

The Fortran source files are installed in **\scale6\src\***module* where *"module*" is the SCALE module name (e.g., XSDRN). If you have the Intel F90 compiler for Windows (version 9.0 or later) you can compile and link the SCALE modules using the included Makefiles. To make all subroutine libraries and modules, type "**makeall**" from the **\scale6\src**. To make one module, type "**nmake**" from that module directory.

### *SCALE Modules and Executable Files*

This distribution contains all the SCALE criticality, source term, reactor physics, shielding, and utility modules. These executables were compiled and linked with Version 10.1 of the Intel F95 compiler for Windows on Windows XP Service Pack 2. The executables are installed in **\scale6\bin** and are native 32-bit Windows console applications. The table below lists the executable name(s) corresponding to each module and the section of the SCALE manual where it is documented.

![](_page_20_Picture_143.jpeg)

![](_page_21_Picture_139.jpeg)

<span id="page-22-0"></span>![](_page_22_Picture_155.jpeg)

In addition, the following files are also included in the \SCALE6\BIN directory. **collect\_output.exe** (collects individual module output files in proper order to produce output file) **qaupdate.exe** (used to update QATABLE when executable modules are modified) **wpng.exe** (freeware program to produce PNG files, called by LEGEND)

### *SCALE Data Libraries*

After installing the system, the **\scale6\data** directory contains the SCALE Standard Composition Library, the AMPX master multigroup cross-section libraries, KENO biasing weights and albedos, ORIGEN-S binary libraries, the **aliases** file (contains aliases for module/sequence names), and the ASCII data libraries for QAD-CGGP. The **arplibs** directory contains the ORIGEN-ARP libraries. The **origen\_data** directory contains the ORIGEN-S ASCII libraries. The **endf\_b** directory contains the 2-D continuous energy cross-section data files for CENTRM stored in subdirectories according to ENDF version. There will also be a file **qatable** used to contain software quality assurance information. The ENDF/B-VI and ENDF/B-VII continuous energy data files for KENO and CENTRM are stored in the **ce\_endf6** and **ce\_endf7** directories, respectively.

The table below lists the data libraries included in this distribution. The ORIGEN-S libraries are described in Section M6 and may be converted from binary to ASCII and back using the REORG utility. The AMPX master format libraries are described in Section M4 and are distributed in binary format only. You may use the AIM module to convert these cross-section libraries to ASCII format and back to binary. The PERFUME module processes a cross-section library after it has been reconverted to binary format. You may use COMPOZ to convert the Standard Composition Library to ASCII format and back to binary. Examples of these conversions may be found in the **\scale6\work** folder.

![](_page_23_Picture_137.jpeg)

![](_page_24_Picture_151.jpeg)

The ASCII file **qatable** is required for execution on all computers. It is used by the control and functional modules to check the latest revision date and version for the modules. This is to help implement software quality assurance. In order to validate the **qatable** for use in a SQA procedure, the dates and versions are changed by **updateqa** to agree with the dates on which the executables were created. A portion of this file, illustrating the format, is listed below.

![](_page_24_Picture_152.jpeg)

<span id="page-25-0"></span>![](_page_25_Picture_141.jpeg)

The name of the executable files begins in column 1, followed by the module name in column 33, and the version number in column 65. The "p" indicates that the particular module has production status. Other valid flags are "t" for test and "m" for migration. The revision date follows in dd\_mmm\_yyyy format. The last field is the pathname.

#### *ORIGEN-ARP Libraries*

The ARP libraries for ORIGEN-ARP are stored in the **\scale6\data\arplibs** folder and are listed in Sect. D1 of the SCALE Manual. Like other ORIGEN-S binary libraries, they may also be converted to and from ASCII using REORG as documented in Section M6 of the SCALE Manual.

### **16. Reserved Unit Numbers in SCALE**

While data can be read on logical units 1-99, some units are reserved as defaults for certain programs. A list of unit numbers and their default assignments are included in Table 1. All distributed data libraries are kept in "big endian" order on all computers. As is obvious from the table below, a unit number being used in one module does not preclude it being used for something else in a different module.

#### **Table 1. SCALE I/O Unit Master List**

![](_page_25_Picture_142.jpeg)

![](_page_26_Picture_145.jpeg)

![](_page_27_Picture_143.jpeg)

![](_page_28_Picture_120.jpeg)

![](_page_29_Picture_79.jpeg)

# <span id="page-30-0"></span>**17. Reference Citation**

The official citation for the SCALE 6 Manual as a reference in publications is:

*SCALE: A Modular Code System for Performing Standardized Computer Analyses for Licensing Evaluations*, ORNL/TM-2005/39, Version 6, Vols. I–III, January 2009. Available from Radiation Safety Information Computational Center at Oak Ridge National Laboratory as CCC-750.